Centerville Noon Optimist April 8, 2019

Presented by Patrick R. Arehart

oFlags.org Flag Navigator

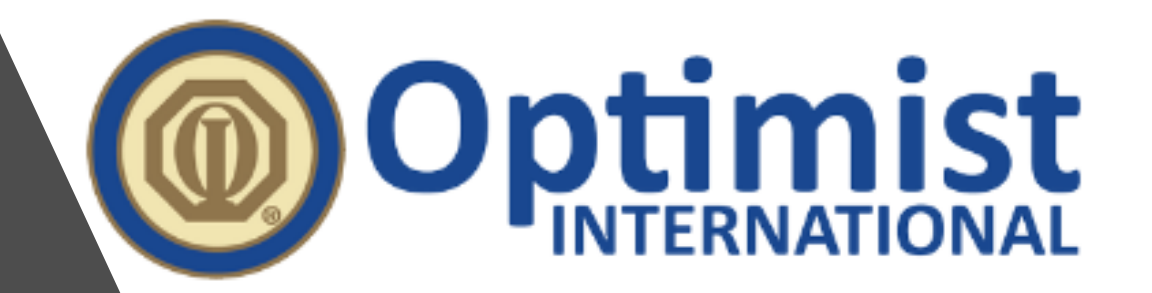

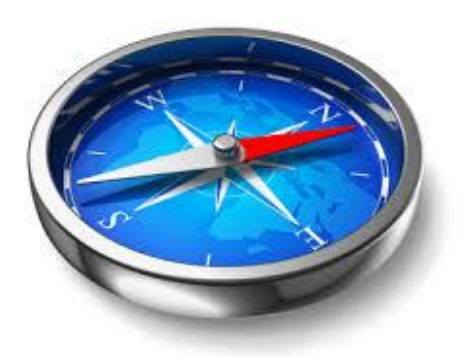

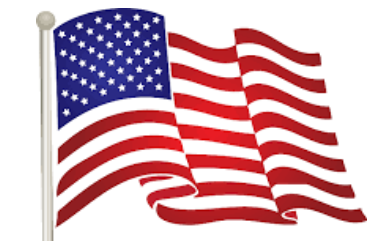

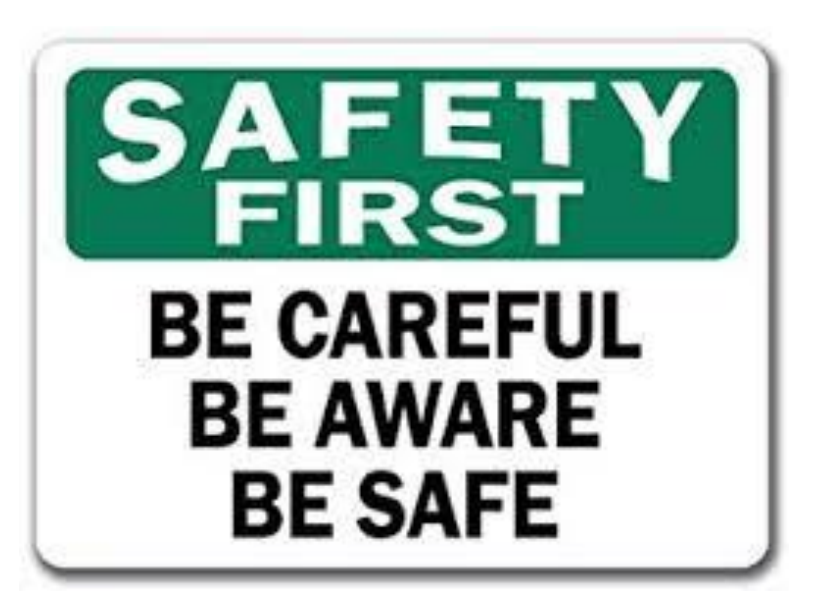

# Safety First!

- Manipulating your phone for Google Maps while driving is worse than texting.
- Let the partner in the passenger seat use the navigator app not the driver.

#### Google Maps is Required!

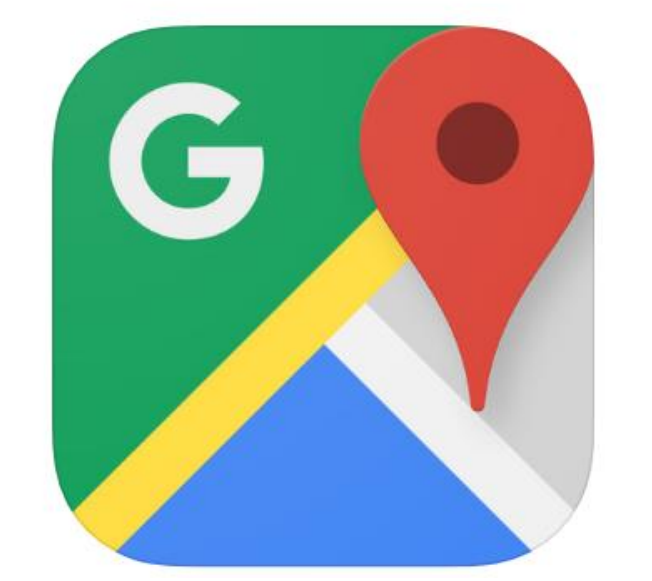

#### **Google Maps - Transit & Food**

GPS, City Navigation & Traffic Google LLC

#1 in Navigation ★★★★★ 4.7, 2M Ratings

Free

- Google Maps is probably installed on your phone. Look for the icon.
- Go to the app store on your phone if you can't find the app.
- Search for "Google Maps"

#### Open Your Web Browser

- Android, open Chrome
- iPhone, open Safari
- Navigate to oflags.org
- Note that it is ".org", not ".com"

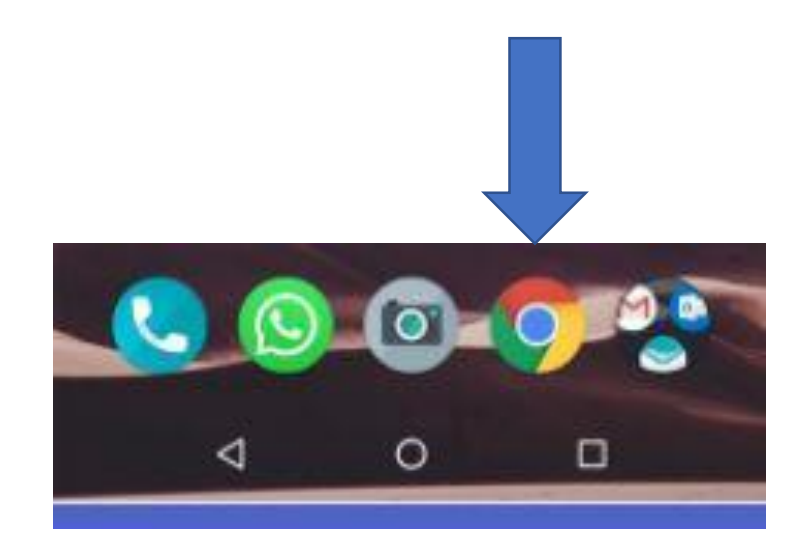

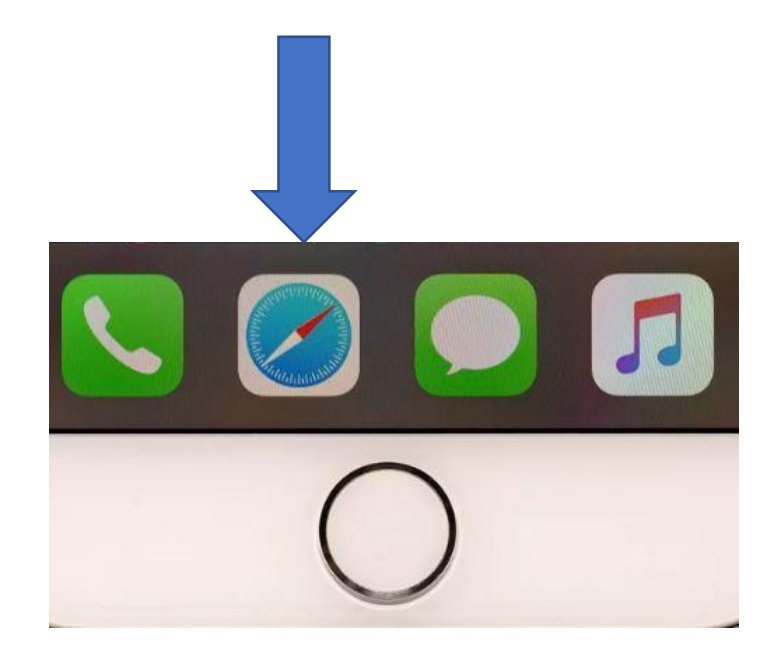

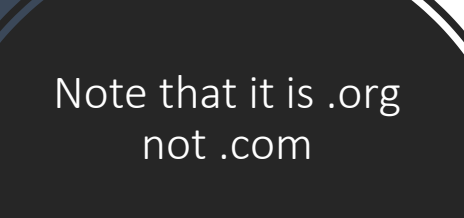

Click on the blue "Open Navigator" button to start

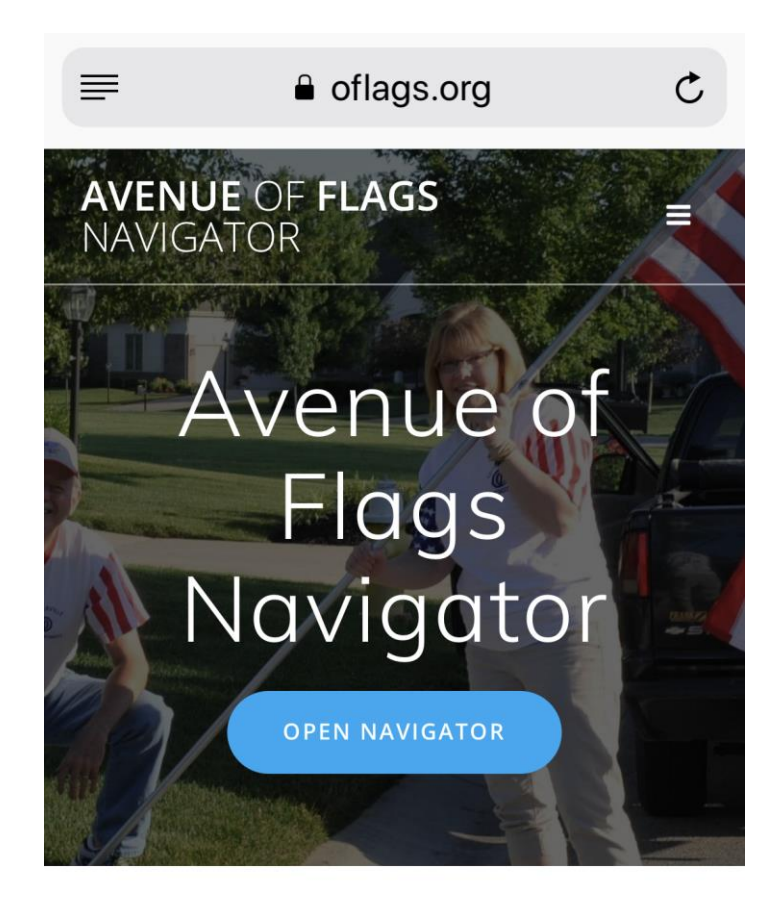

#### How it Works

## Overview

- Integrates your delivery route list to Google Maps
- Start Google Maps at any address by tapping the address
- There are 2 ways to populate waypoints in Google Maps from Navigator
	- Directions to every waypoint
	- Directions to each waypoint on a different street. (Does not mean only one point per street)
- You can reverse the order of your list
- You will need to get the password!
- This slide deck will be on the website

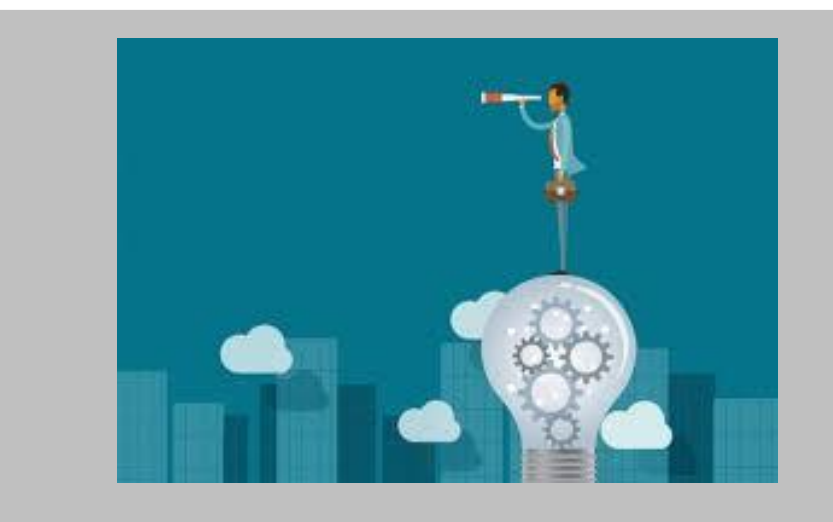

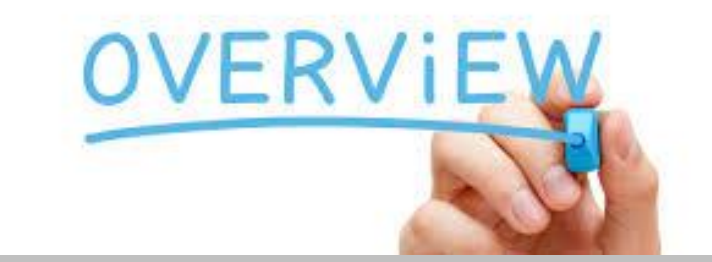

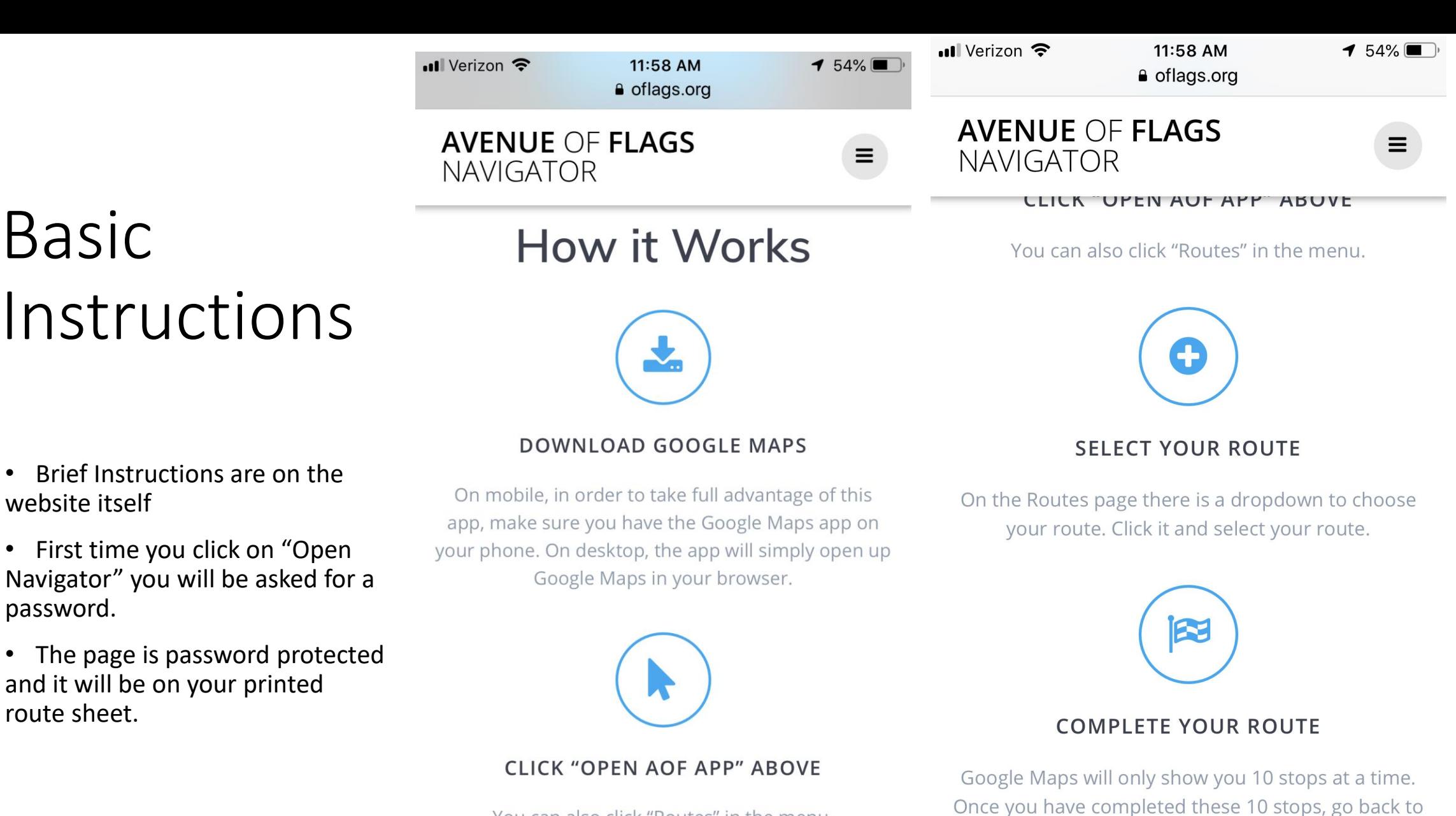

the "Routes" page and click on the next stop.

**LEAVE FEEDBACK** 

**GET STARTED NOW** 

You can also click "Routes" in the menu.

Basic

website itself

password.

route sheet.

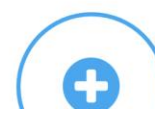

#### Choose Your Route

- Click the drop down
- Scroll and select your route
- Your route will populate in the table below
- Note that you can turn your phone sideways to landscape and more addresses may show and some consider it easier to read
- For flag pickup some volunteers may like to see their route in reverse order
	- Click on "Switch to Descending Order"
	- You may be closer to Flag Headquarters at the end of pickup

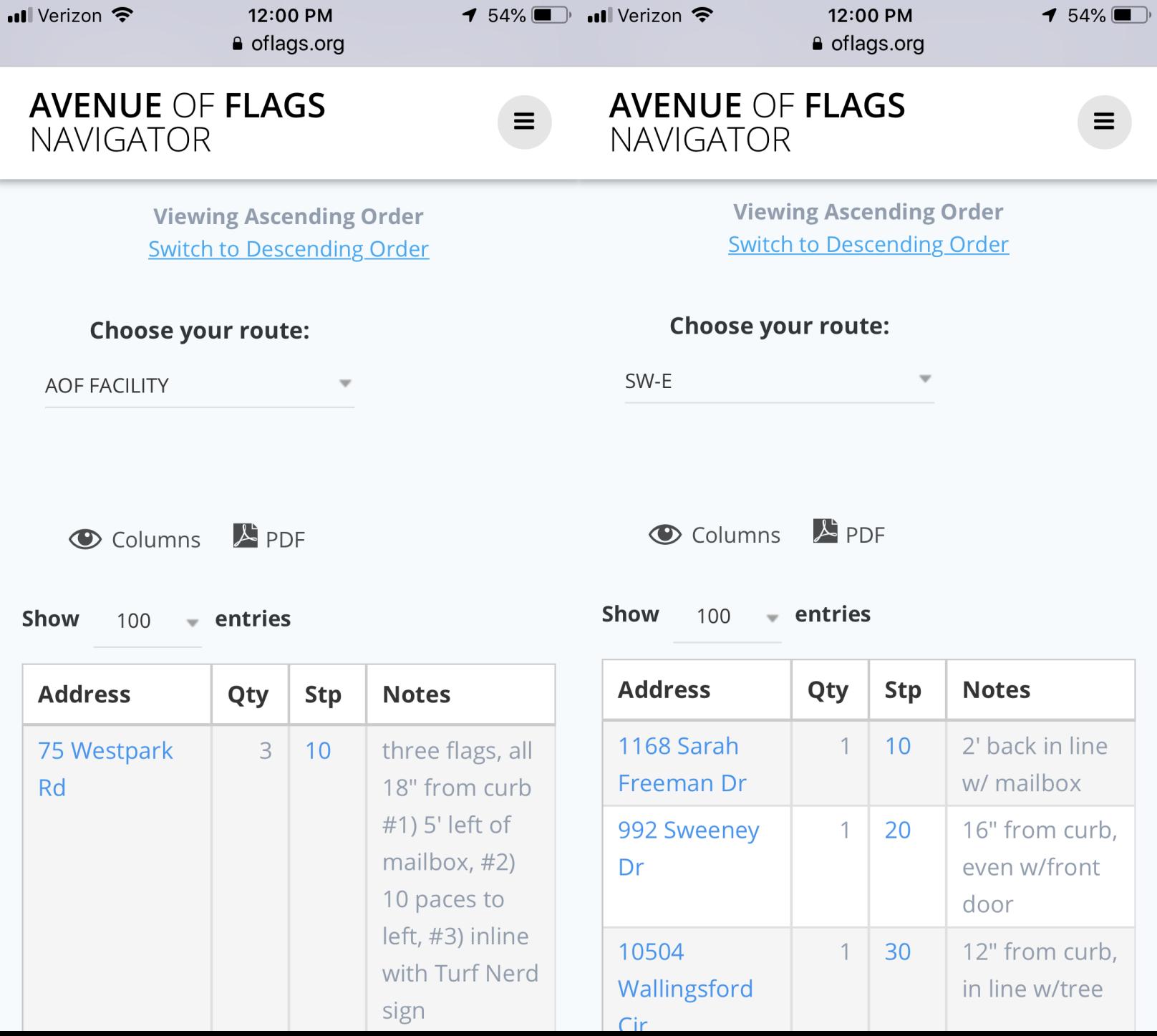

 $\triangle$  5.1%  $\blacksquare$   $\blacksquare$   $\blacksquare$ 

 $12.00 \text{ }\overline{D}M$ 

 $4510/$ 

 $12.00 B1$ 

### Choose First Address for Google Maps

- Scroll to the address you want to begin your map session
- Google will only show 10 way points
- Click the address to show the next 10 addresses
- Google Maps Automatically OPENS!
- Click the Stop number in the Stp column to show a condensed list
	- One address per different street
	- This reduces having to flip back and forth between Google Maps and the list
	- Same street may show again depending on the sequence coded in the database

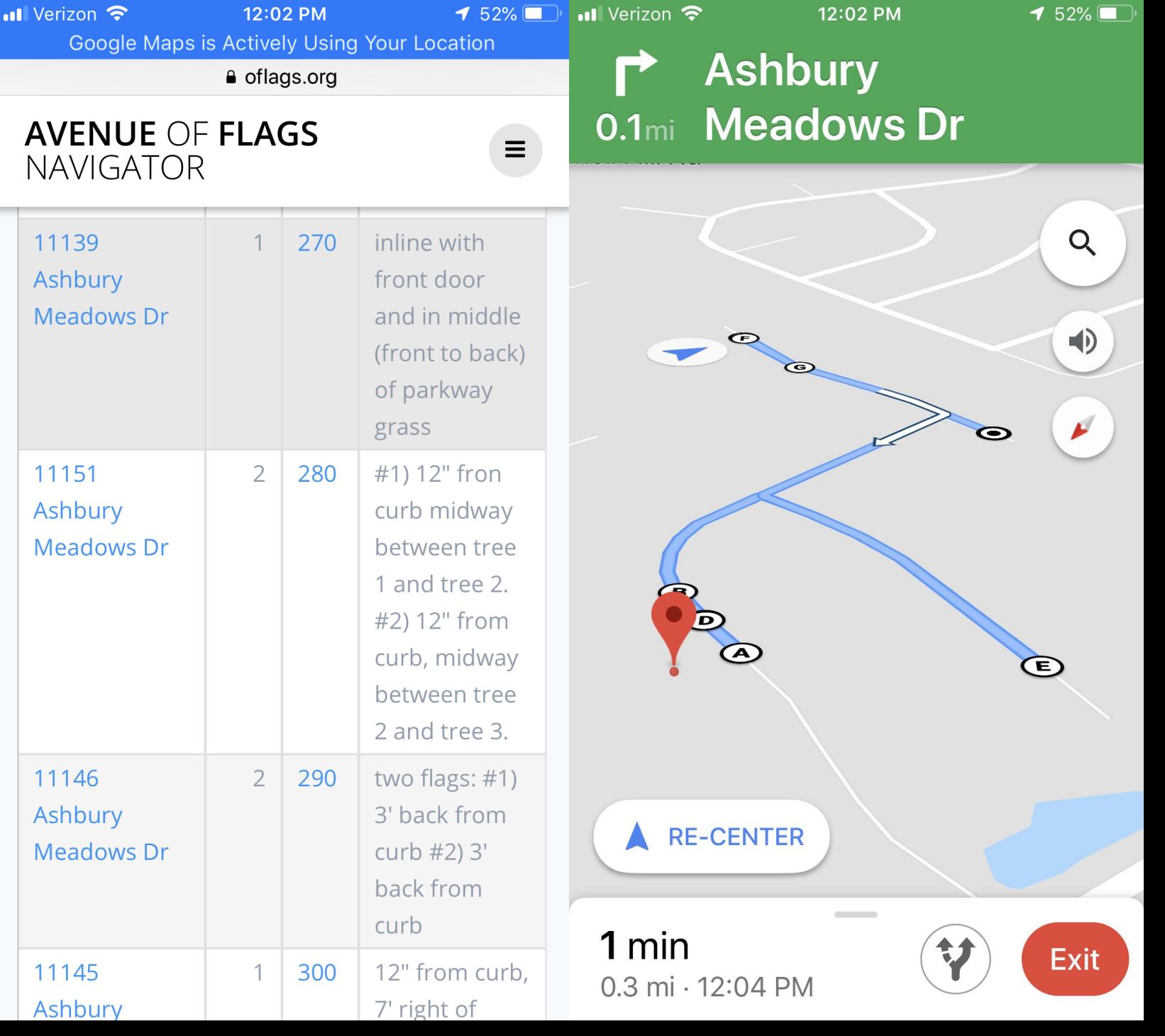

 $\blacksquare$  Verizon

 $2E$  C 0.0/ $E$ 

12:02 PM

 $4.52%$ 

12:02 PM

#### Directions in Google Maps

- Shows list of way points
- On Android click the Up Arrow in Bottom right of Google Maps.
- Access from clicking bottom of Google Maps on the time, then select directions.

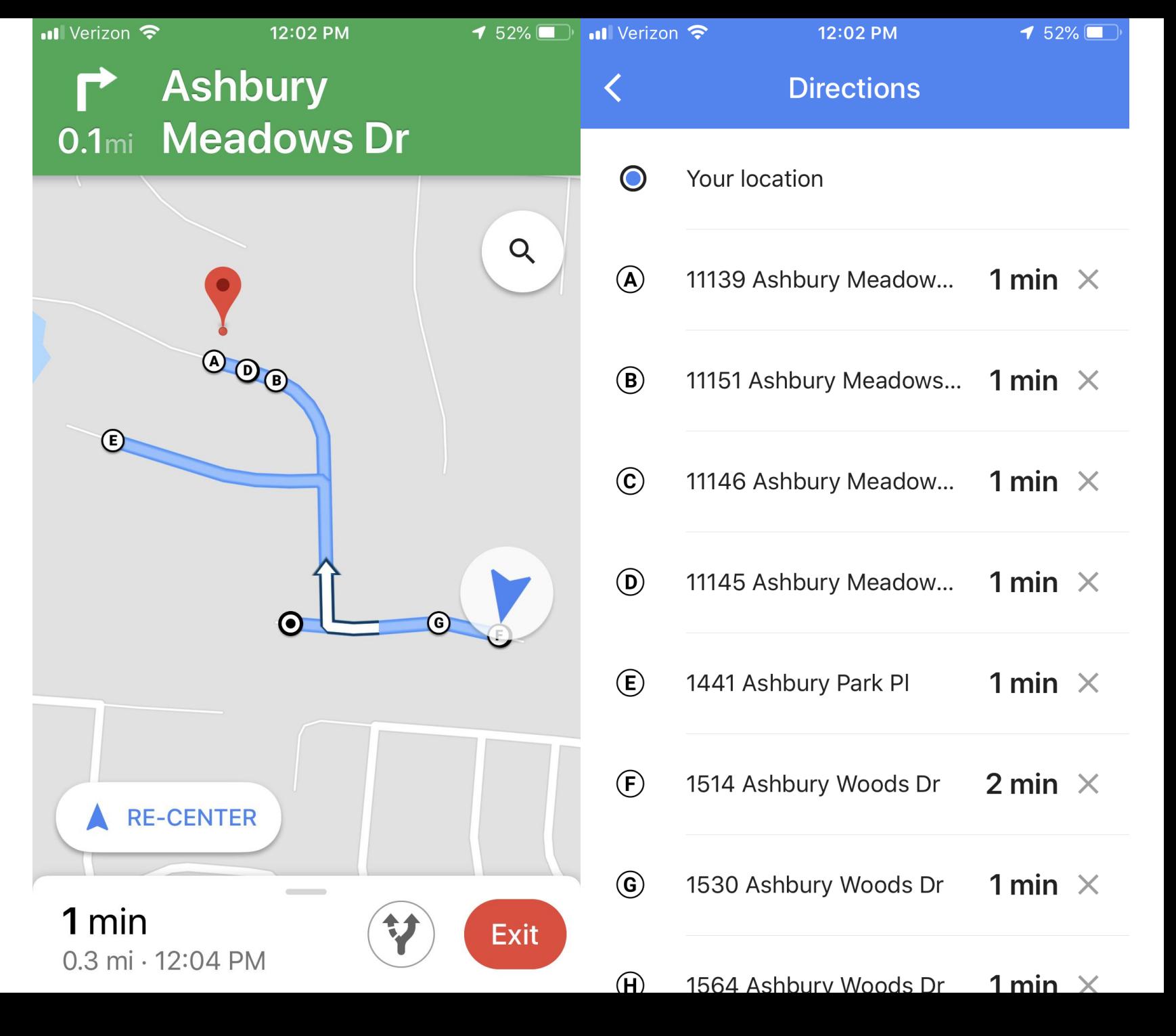

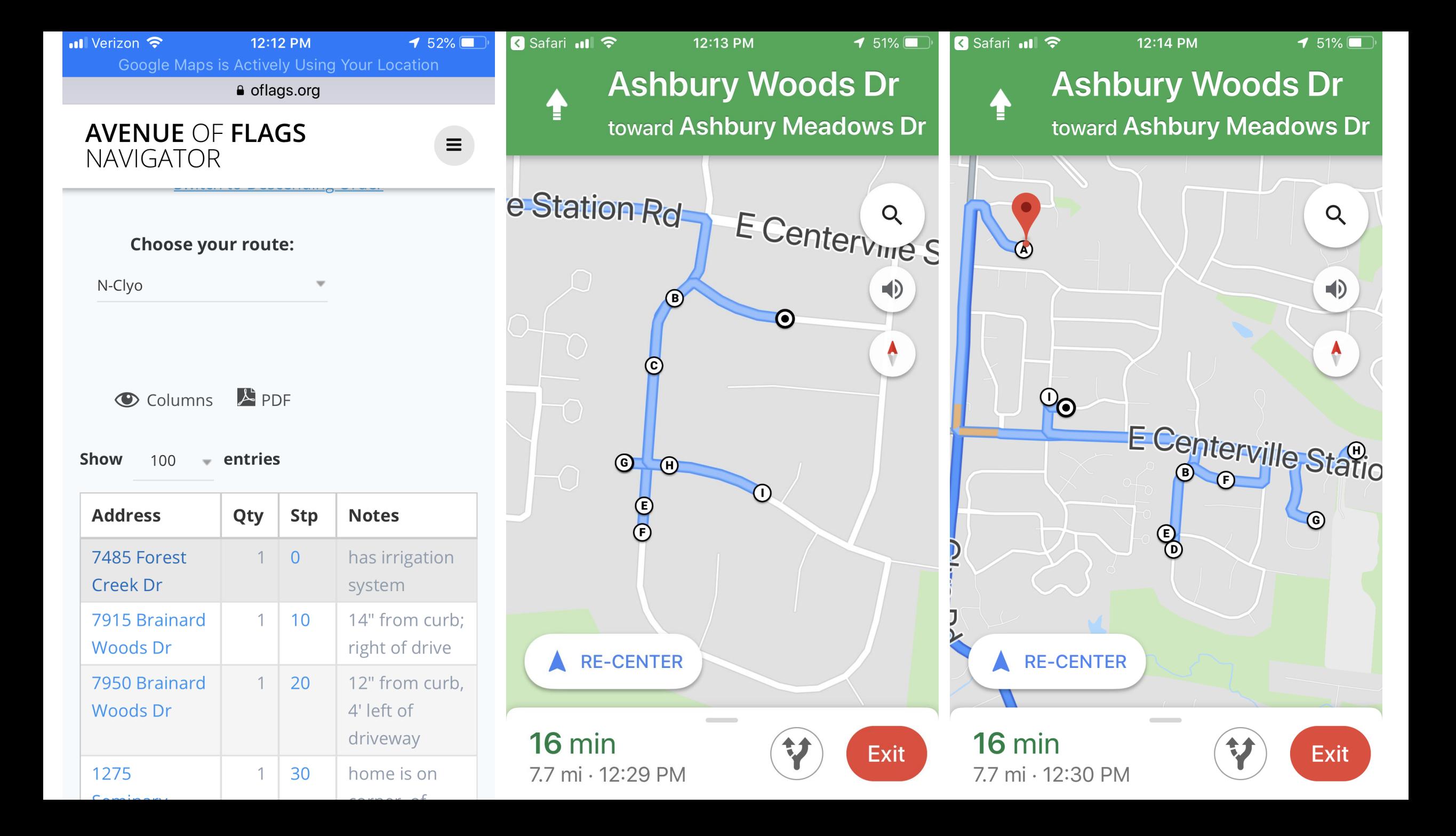

# Using on Android Device

Switching between Google Maps and Chrome Web Browser

#### Android Bottom Right Button

- Double tap to switch between 2 most recent apps
- If you have no recent button, then swipe up from the bottom
- If you don't have this button then swipe up from the bottom
- If you click the button it will list all open apps. Click the app you want to open
- You can close apps by swiping left or right on an app

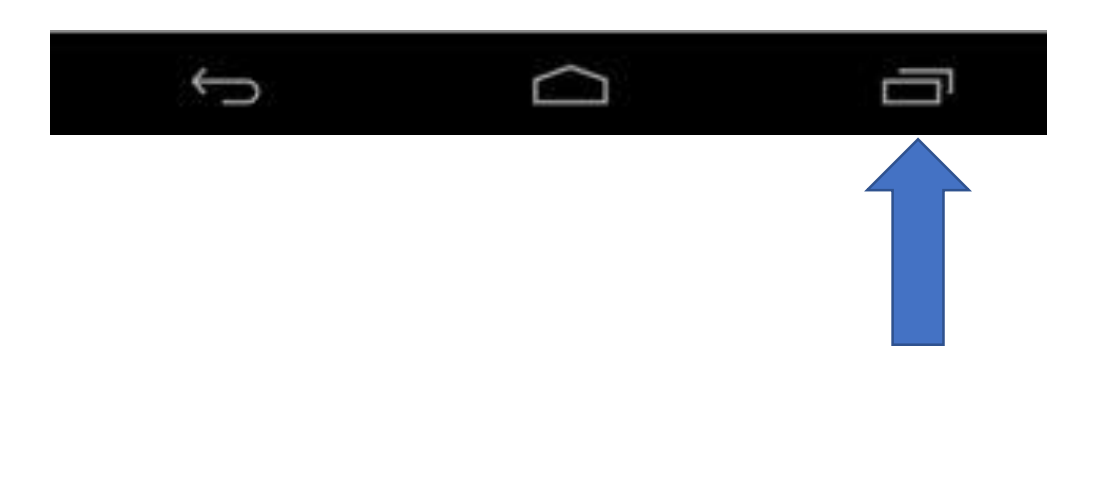

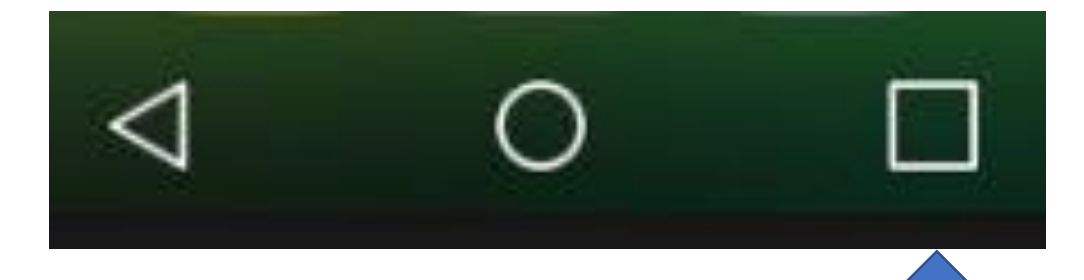

# $Using on  $i$ -plane$  Switching between

Google Maps and Safari Web Browser

#### Open the App Switcher

- Double tap the home button
- If you have no home button (iPhone X and above), Swipe up from the bottom to the middle of your screen and hold until you see the App Switcher
- Swipe left or right to find the app that you want to use.
- Tap the app to open
- Trick: From Google Maps most of the time there is a "Safari" button in the upper left
- You can close apps by swiping up on an app after double clicking the home button

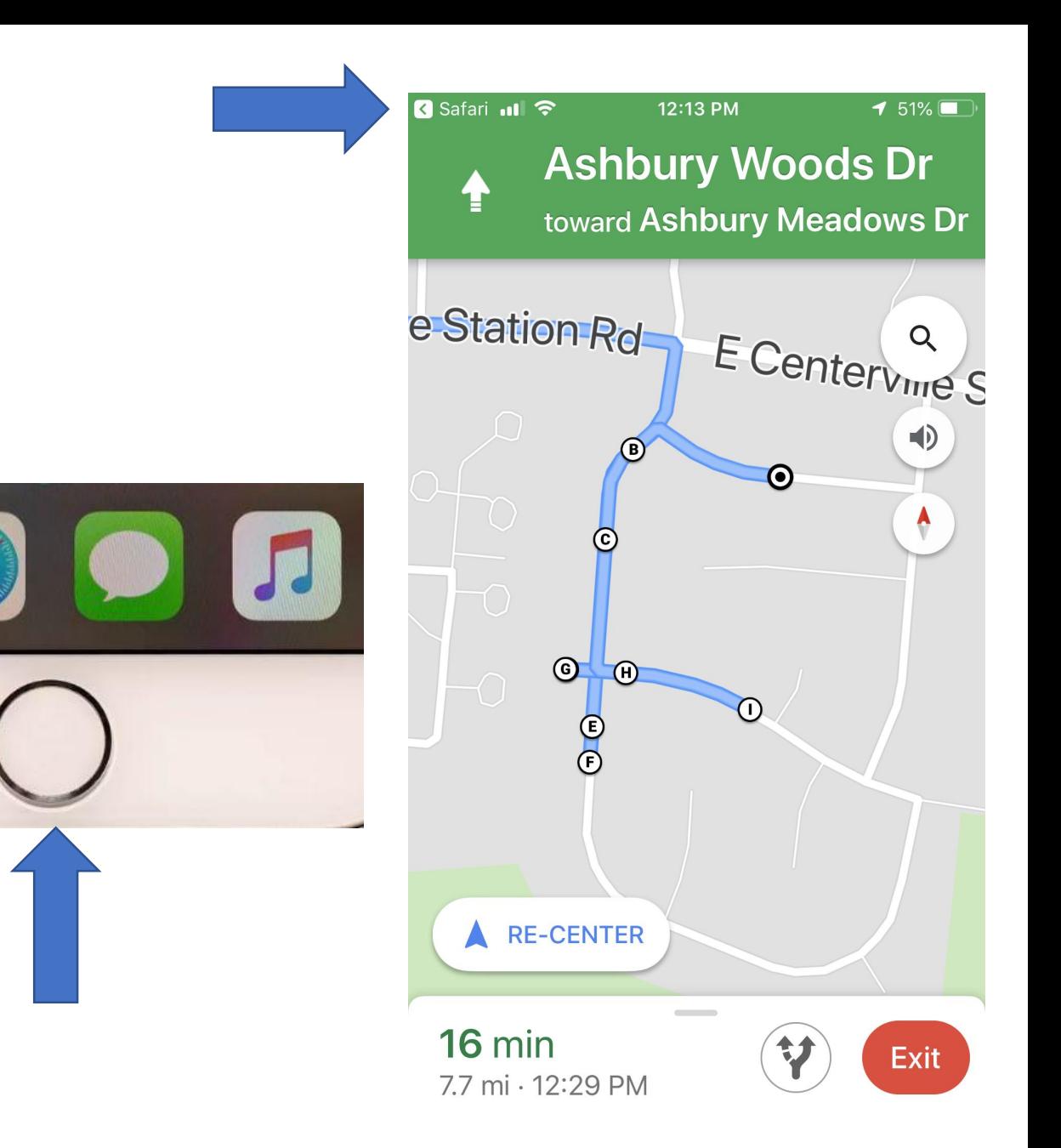

#### Save as a bookmark in Chrome on Android

- The address (URL) to save is
	- <https://oflags.org/cno>
	- It won't show the "/cno", but be on the page with addresses
- Tap the "Star" to the right of the address
- TRICK: To save to your HOME screen tap the three dots in the upper right
	- Click "Add to Home Screen"

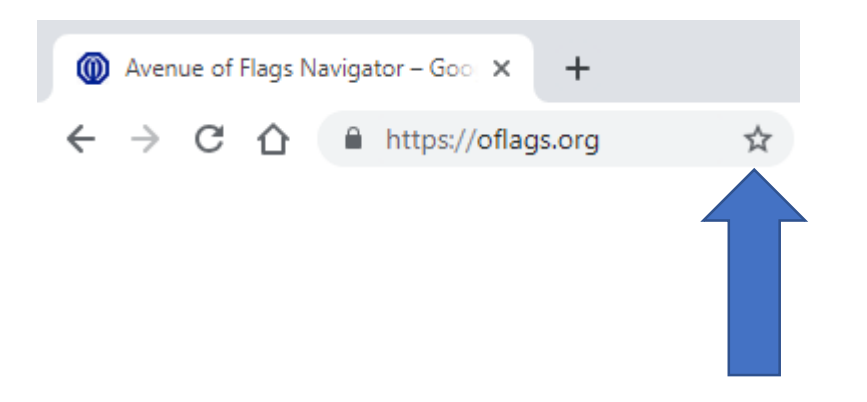

#### Save as a favorite on iPhone

- The address (URL) to save is
	- <https://oflags.org/cno>
	- It won't show the "/cno", but be on the page with addresses
- Tap the share button, it looks like a square with an arrow pointing out of it
- Choose "Bookmark" from the options
- The default location should be "Favorites", but tap on Location and select 'Favorites' if not
- Tap on "Save" to add the website to the Safari index Favorites page
- TRICK: You can choose "Add to Home Screen" instead of a bookmark

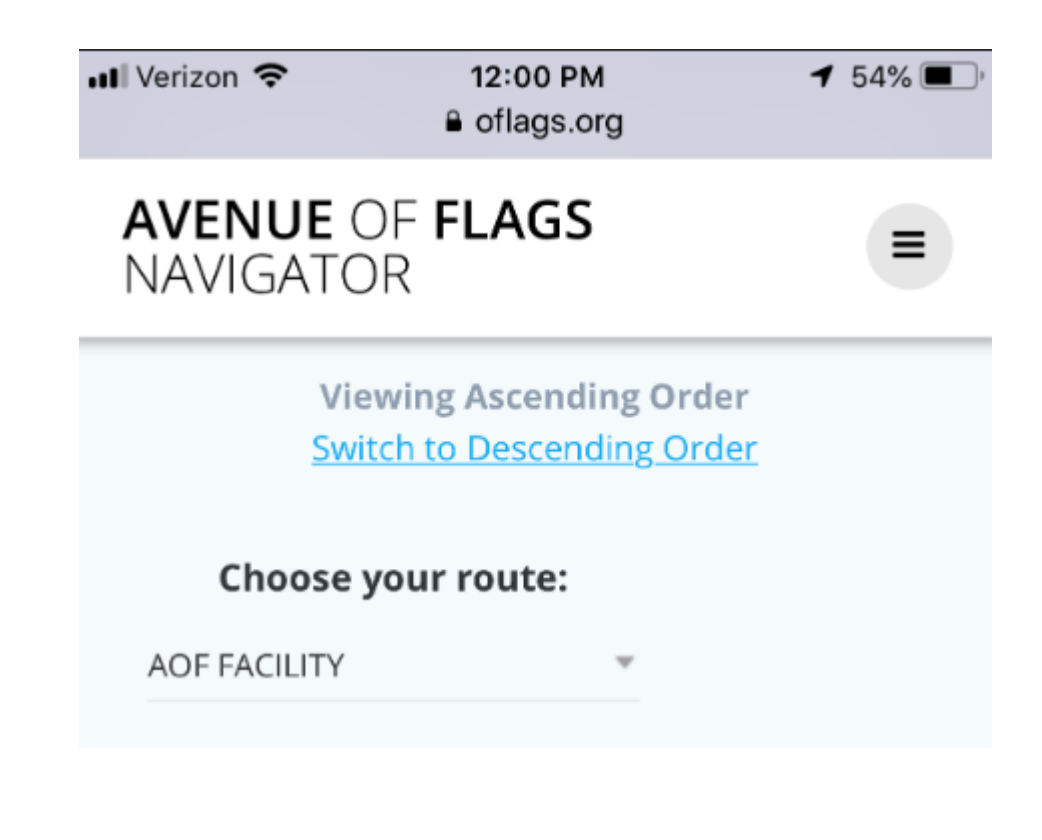

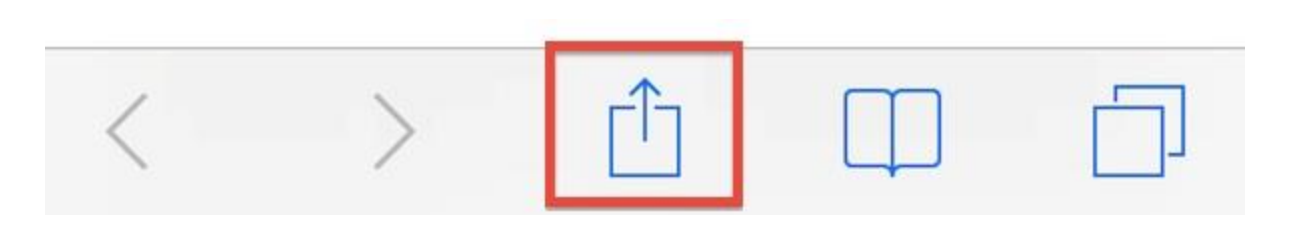

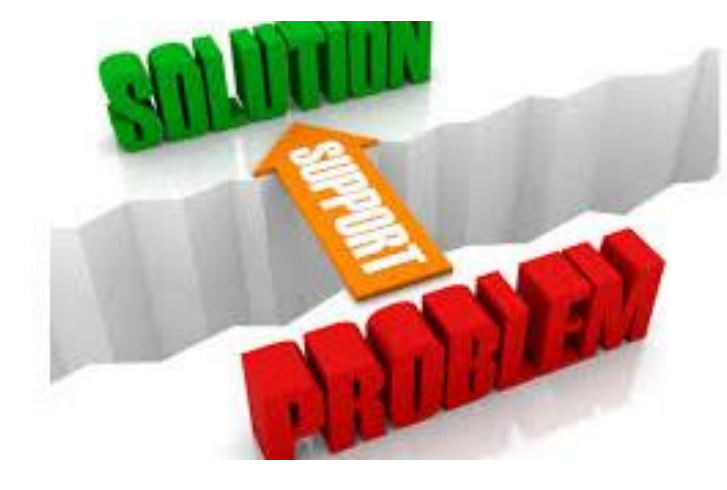

## Troubleshooting

- "Unsupported link" error
	- Can happen after clicking an address
	- Close Google Maps and re-open
	- Happens when Google Maps navigation mode has been exited
- Google is your friend!
	- Search on "installing google maps"
	- "Switching apps on iPhone" or "Switching apps on Android"

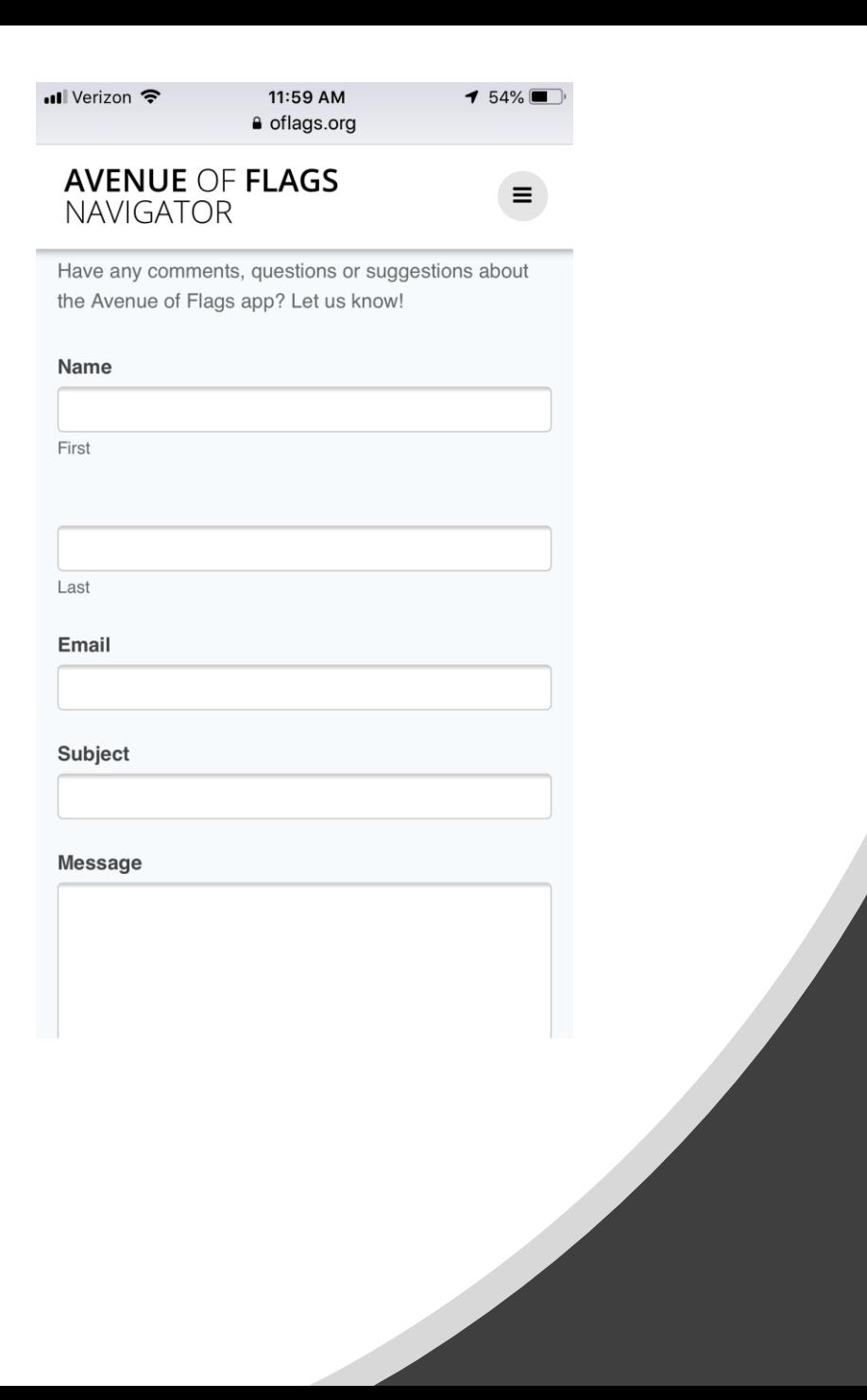

# Feedback Requested

- There are links for feedback in the menu and on the pages
- You can also email Patrick Arehart at pra@Arehart.com